# Edval 10 Sync Integration Guide

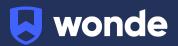

# Syncing Edval classes to Wonde

## **Configuring Edval 10**

Please note: This will require you to be on at least version of Edval version 10. We also recommend you make a backup copy of your timetable file (.etz file) before performing the sync.

If you are on a previous version of Edval, please update from the **Settings > Updates** screen.

- 1. Go to File > Synchronise > Configure.
- 2. Click the plus and select "Wonde" from the dropdown.

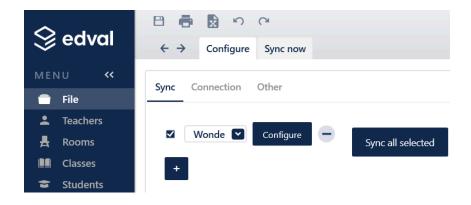

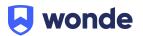

- 3. Go to the 'Connection' sub-tab. Input the below details:
  - URL: https://mis-inbound.wonde.com/liss
  - Username: Wonde to supply
  - **Password**: Wonde to supply
  - School Code: Wonde to supply

| S edval        | n 🖞 🖶 🛃 n n                     |
|----------------|---------------------------------|
| Seava          | ← → Configure Sync now          |
| MENU <<        |                                 |
| 💼 File         | Sync Connection Other           |
| Teachers       |                                 |
| 🛔 Rooms        |                                 |
| Classes        | URL                             |
| 🗢 Students     | Username WONDE TO SUPPLY        |
| ₹ Lines        | Password WONDE TO SUPPLY        |
| Grid           |                                 |
| 🤣 Health Check | School code WONDE TO SUPPLY     |
| ✓ Reports      | Proxy Provide proxy credentials |
| 🔅 COVID-19     | Test connection                 |

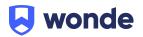

# Syncing in Edval 10

#### **Advanced Sync**

To perform a Advanced sync:

- 1. Go to File > Synchronise > Sync Now
- 2. Ensure "Wonde" is selected from the dropdown in the top-right corner
- 3. Go to the 'Advanced' sub-tab
- 4. Select the following Publish options:
  - a. Publish Classes
  - b. Publish Class lists
  - c. Publish Timetable
  - d. Publish Rooms
  - e. Publish Students
  - f. Publish Teachers
- 5. Check the rotation is correct
- 6. Click 'Go!' to start the sync
- 7. Once the sync has completed please run it a second time for Wonde to match students and teachers to their respective classes

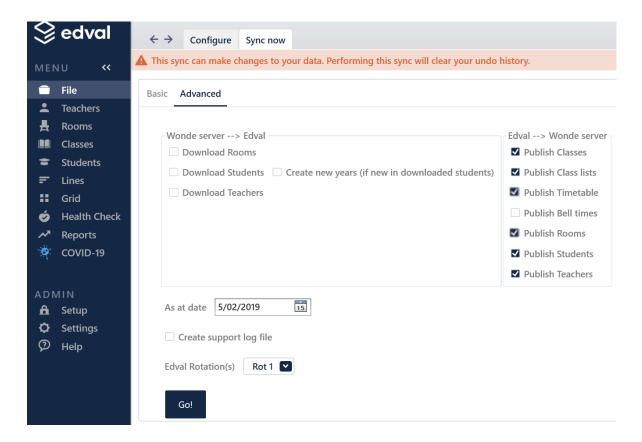

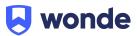

### Troubleshooting

If you are having issues. Please check the "Create support log file" option and provide the debug.txt (located in the same folder as your .etz file) to Wonde.

#### Setting up the Edval Sync to Run Automatically:

- 1. Ensure that the Wonde Sync is selected from the dropdown and Go to File > Synchronise > Configure > Other
- Enable the checkbox option 'Sync timetable and class-lists each time you save' as pictured below;

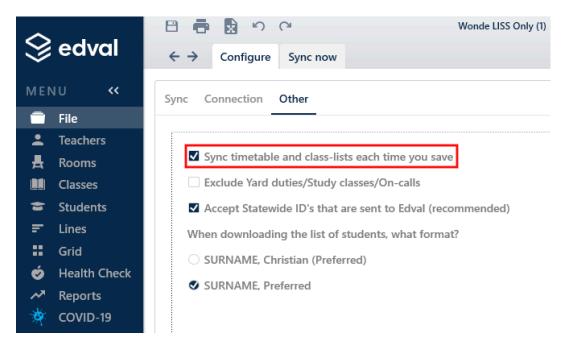

3. With this option enabled Edval will perform a sync to Wonde whenever changes are saved, removing the need to manually run the sync

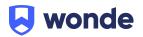

Please notify Wonde's Integrations team at <u>support@wonde.com</u> for us to test that the sync has been successful & confirm for you that the connection is good to go.

If you require any Edval support, please contact:

## Support

#### support@edval.education

If you have any questions, contact our support team by calling 1800 064 506 (Australia), 04 488 1558 (New Zealand), or email <u>support@wonde.com</u>.

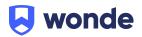